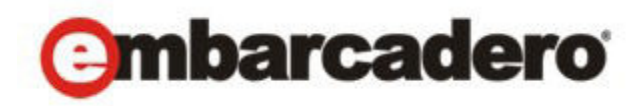

Product Documentation

# Independent Software Vendor Portal

User Guide

Version 4.1 Published March, 2013 © 2013 Embarcadero Technologies, Inc. Embarcadero, the Embarcadero Technologies logos, and all other Embarcadero Technologies product or service names are trademarks or registered trademarks of Embarcadero Technologies, Inc. All other trademarks are property of their respective owners.

Embarcadero Technologies, Inc. is a leading provider of award-winning tools for application developers and database professionals so they can design systems right, build them faster and run them better, regardless of their platform or programming language. Ninety of the Fortune 100 and an active community of more than three million users worldwide rely on Embarcadero products to increase productivity, reduce costs, simplify change management and compliance and accelerate innovation. The company's flagship tools include: Embarcadero® Change Manager™, CodeGear™ RAD Studio, DBArtisan®, Delphi®, ER/Studio®, JBuilder® and Rapid SQL®. Founded in 1993, Embarcadero is headquartered in San Francisco, with offices located around the world. Embarcadero is online at www.embarcadero.com.

March, 2013

## Contents

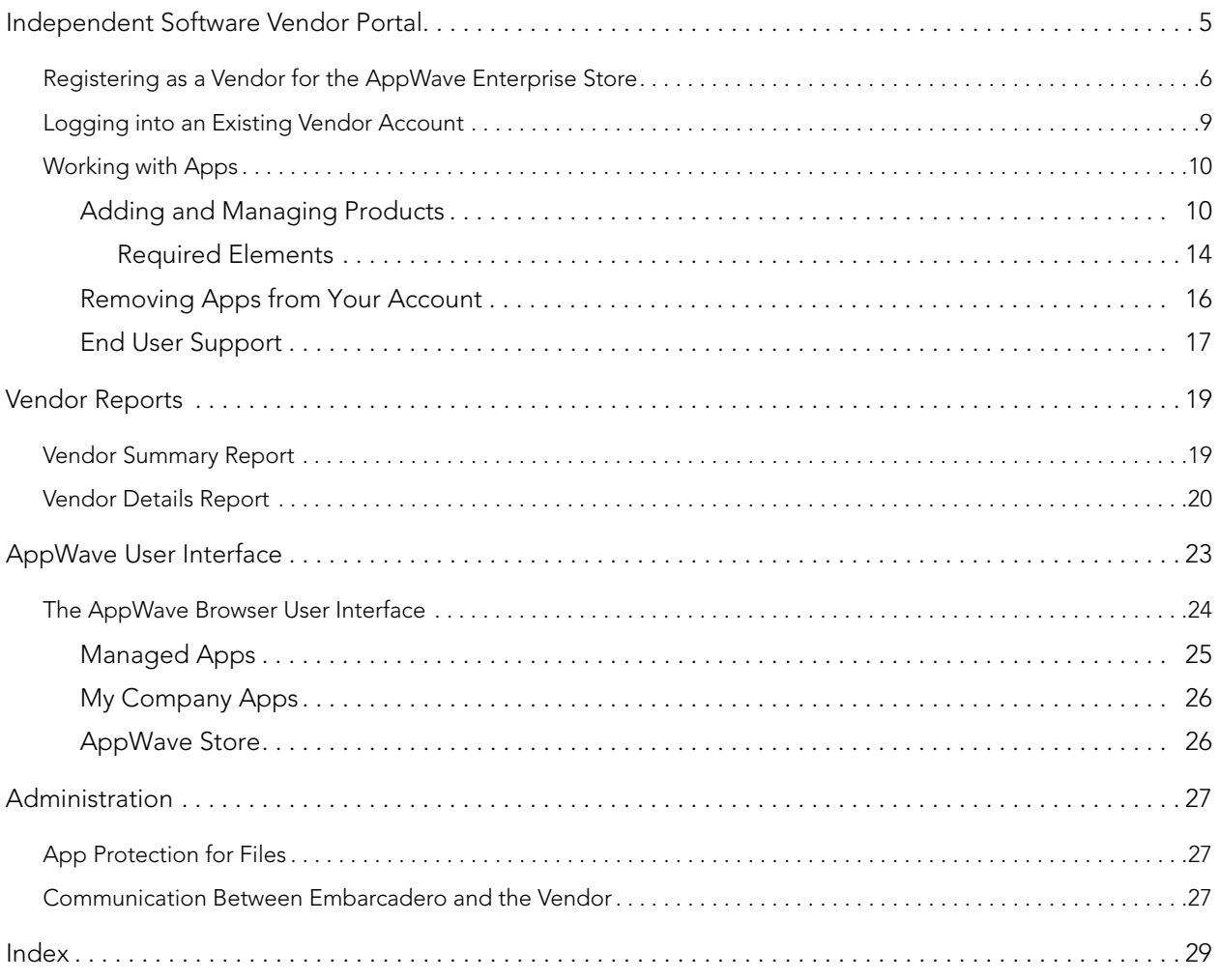

CONTENTS

## <span id="page-4-0"></span>INDEPENDENT SOFTWARE VENDOR PORTAL

<span id="page-4-1"></span>The Vendor Portal is the gateway to an easy-to-use app store for independent software vendors (ISVs). Once an ISV has self-registered for the AppWave Store, they can upload their products. Once the products are available in the Store, an interface is available to manage their products. The workflow for adding an app is illustrated in the following screen shot.

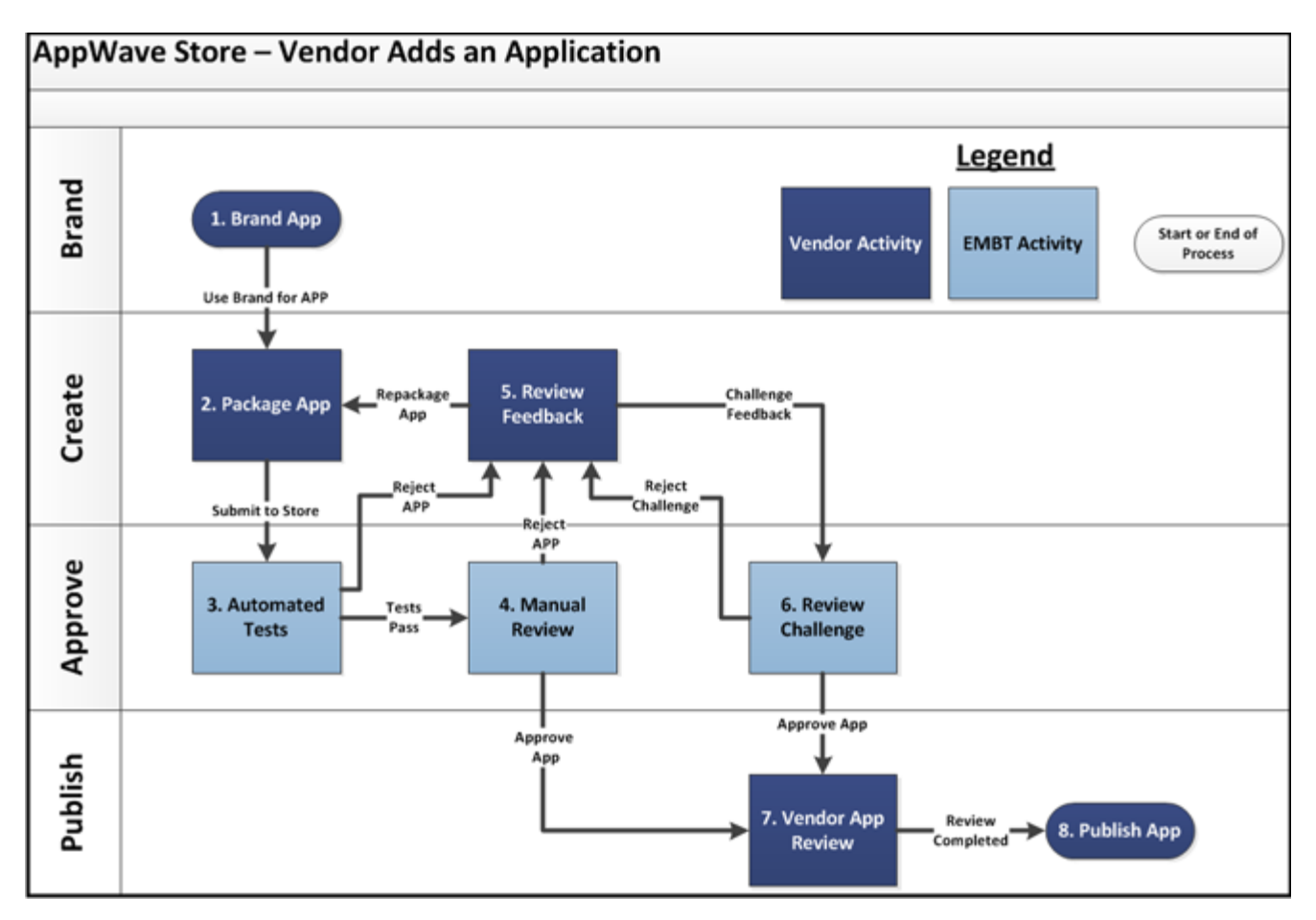

There are also two reports, a summary report, and a detail report, which track downloads, sales, customers, etc.

**NOTE:** For the latest versions of AppWave documents and for information that will help you install and upgrade, see the Embarcadero documentation website. Always make sure to consult the README for late breaking updates at [http://](http://docs.embarcadero.com/products/appwave) [docs.embarcadero.com/products/appwave](http://docs.embarcadero.com/products/appwave).

This chapter covers:

- [Registering as a Vendor for the AppWave Enterprise Store](#page-5-0)
- [Logging into an Existing Vendor Account](#page-8-0)
- [Working with Apps](#page-9-0)

### <span id="page-5-0"></span>REGISTERING AS A VENDOR FOR THE APPWAVE ENTERPRISE STORE

Here you complete the registration to upload your apps, post those apps on the public store, and track your apps on the Manage Products page.

<span id="page-5-3"></span><span id="page-5-2"></span>1 In the AppWave Store [\(http://www.windowsapps.com\)](http://www.windowsapps.com) scroll down and click **Vendors** to open the **Create a Vendor Account** page.

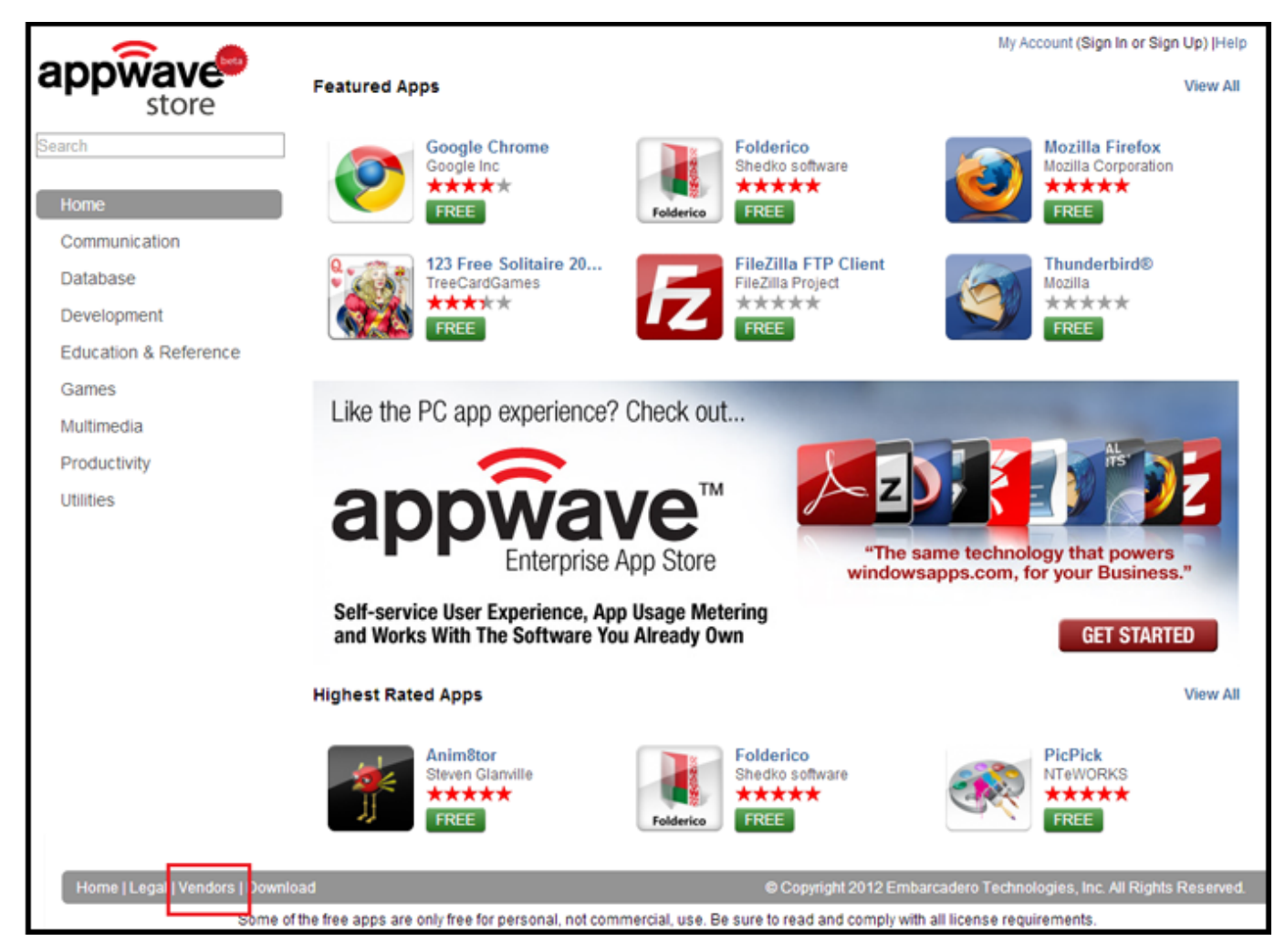

- <span id="page-5-1"></span>2 Complete the application for a new vendor account. All fields marked with an asterisk are required.
	- The Annual Store Seller Fee of \$99.00 is necessary to have your apps listed in the Store. Embarcadero waives the first year's fee.
	- The Support Account is the email address for the Vendor's software support.
- <span id="page-5-5"></span><span id="page-5-4"></span>3 Click the **Terms and Conditions** link to review the **Embarcadero AppWave Store Seller Participation Agreement**.

4 Once you agree to these terms, click **Submit**. Your vendor account is submitted for approval and the **My Account Dashboard** opens.

<span id="page-6-0"></span>**NOTE:** This approval typically takes one to three business days.

- 5 On the Dashboard you can:
	- Edit your contact information
	- Change your password
	- Access the Vendor Portal (once you are approved the Vendor Portal link is active)
	- Select the option to receive email notification about new apps, updates, special offers, and pricing. This is selected by default

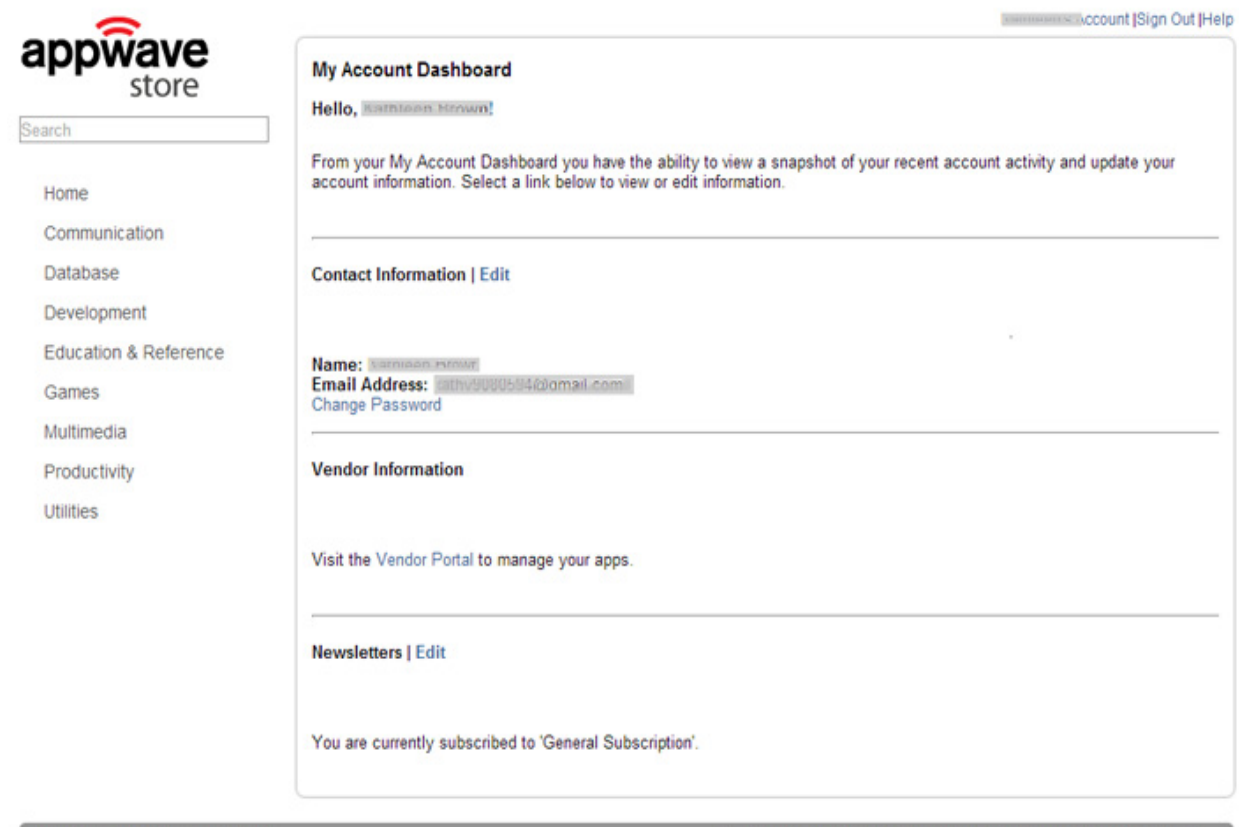

Some of the free apps are only free for personal, not commercial, use. Be sure to read and comply with all license requirements.

Home | Legal | Vendors | Download

Copyright 2013 Embarcadero Technologies, Inc. All Rights Reserved.

- 6 Once you are approved as a vendor, you will receive an email with the following information:
	- Confirmation of your approval to submit apps to the AppWave Enterprise Store.
	- Link to install the latest version of AppWave (https://downloads.embarcadero.com/free/ appwave).
	- Links to AppWave documentation: http://docs.embarcadero.com/products/appwave and http://www.embarcadero.com/products/appwave/how-it-works.
	- FTP login information to upload your app files. The credentials include the ftp address, the user name, and the password.
- <span id="page-7-1"></span><span id="page-7-0"></span>7 Click **Vendor Portal** and the **Manage Products** page opens.

#### **My Account Dashboard**

**Hello, Kathleen Brown!** 

From your My Account Dashboard you have the ability to vi account information. Select a link below to view or edit infor

**Contact Information | Edit** 

Name: **Email Address:** Change Password

**Vendor Information** 

Visit the Vendor Portal to manage your apps.

### <span id="page-8-0"></span>LOGGING INTO AN EXISTING VENDOR ACCOUNT

If you have already created a Vendor account, take the following steps to gain access to the Manage Products page:

1 In the AppWave Store (http://www.windowsapps.com) click **My Account** and the **Sign In dialog** opens.

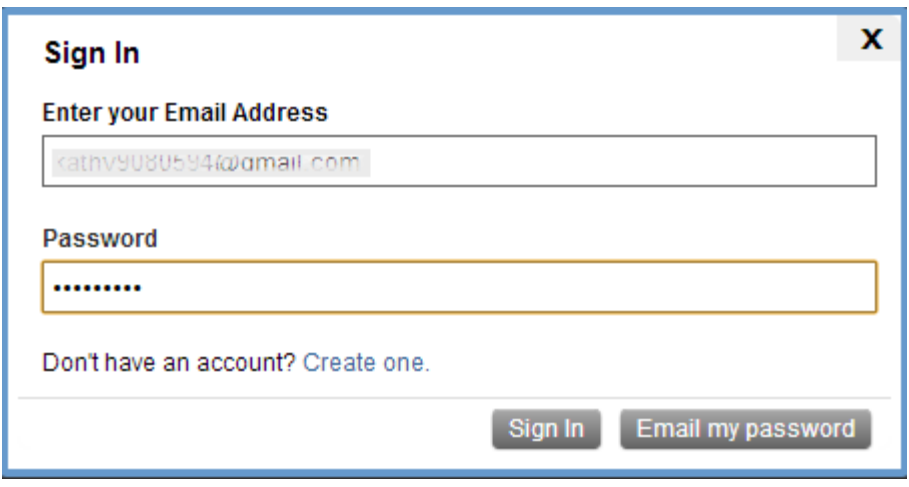

- 2 Your email address is automatically entered. Enter your password and click **Sign In**. The AppWave Store opens.
- 3 Click your account name and the **My Account Dashboard** opens.

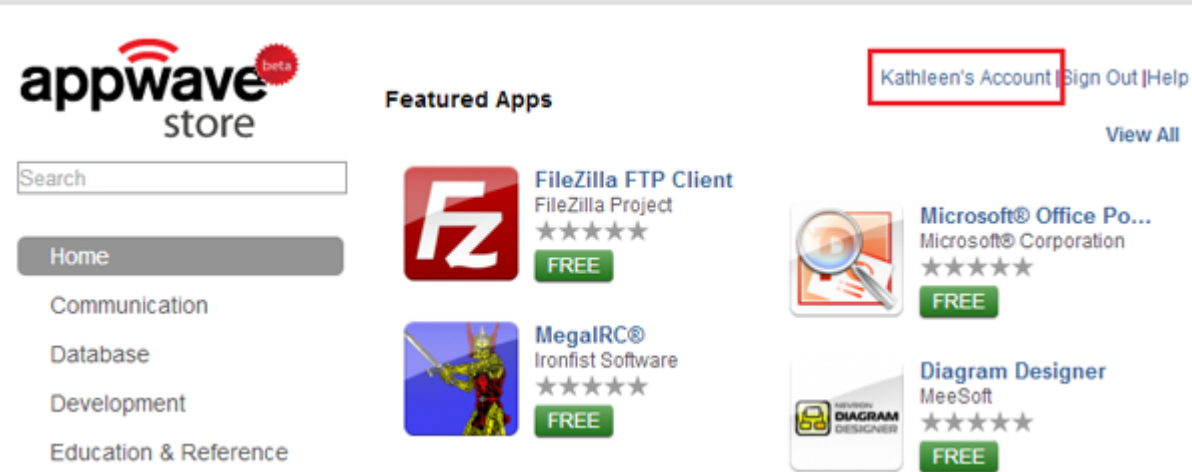

4 Click **Vendor Portal** and the **Manage Products** page opens

### <span id="page-9-0"></span>WORKING WITH APPS

Once approved the Vendor has access of the following functions in the Vendor Interface:

- [Adding and Managing Products](#page-9-1)
- [Removing Apps from Your Account](#page-15-0)
- [End User Support](#page-16-0)

#### <span id="page-9-1"></span>ADDING AND MANAGING PRODUCTS

The steps for submitting an app are listed below:

- 1 Log into the AppWave Store.
- 2 Go to the **My Account Dashboard** and click **Vendor Portal** opening the **Managed Products** page.
- <span id="page-9-2"></span>3 Access your FTP site and log in.
	- **NOTE:** The location of your FTP site, and your username and password are included in the Welcome email you received once your Vendor application was approved.
	- **NOTE:** The **Account** field is the same as the Username.

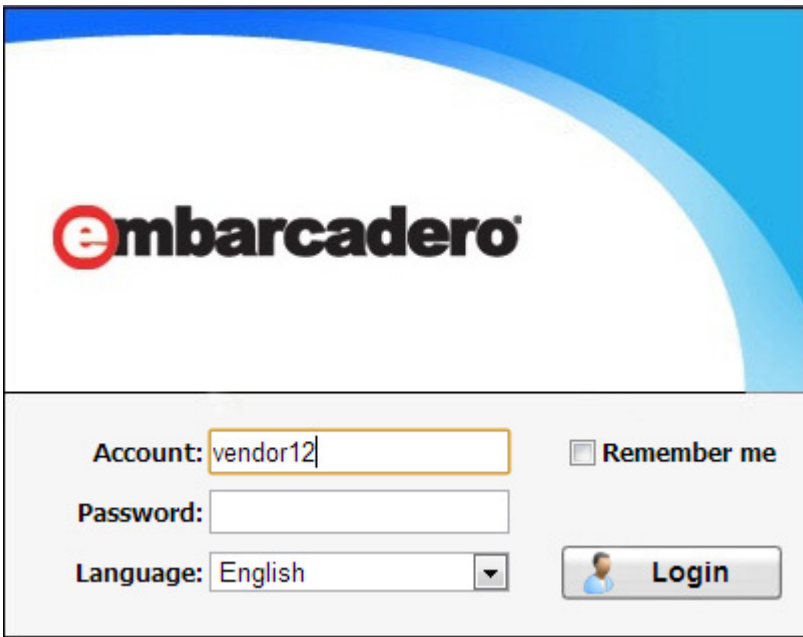

4 Click **Login** and the ftp site opens.

- <span id="page-10-1"></span>5 Click , find the .app binary file to upload, and click **Open**.
- 6 Then click **Upload** and the file progress pane opens.

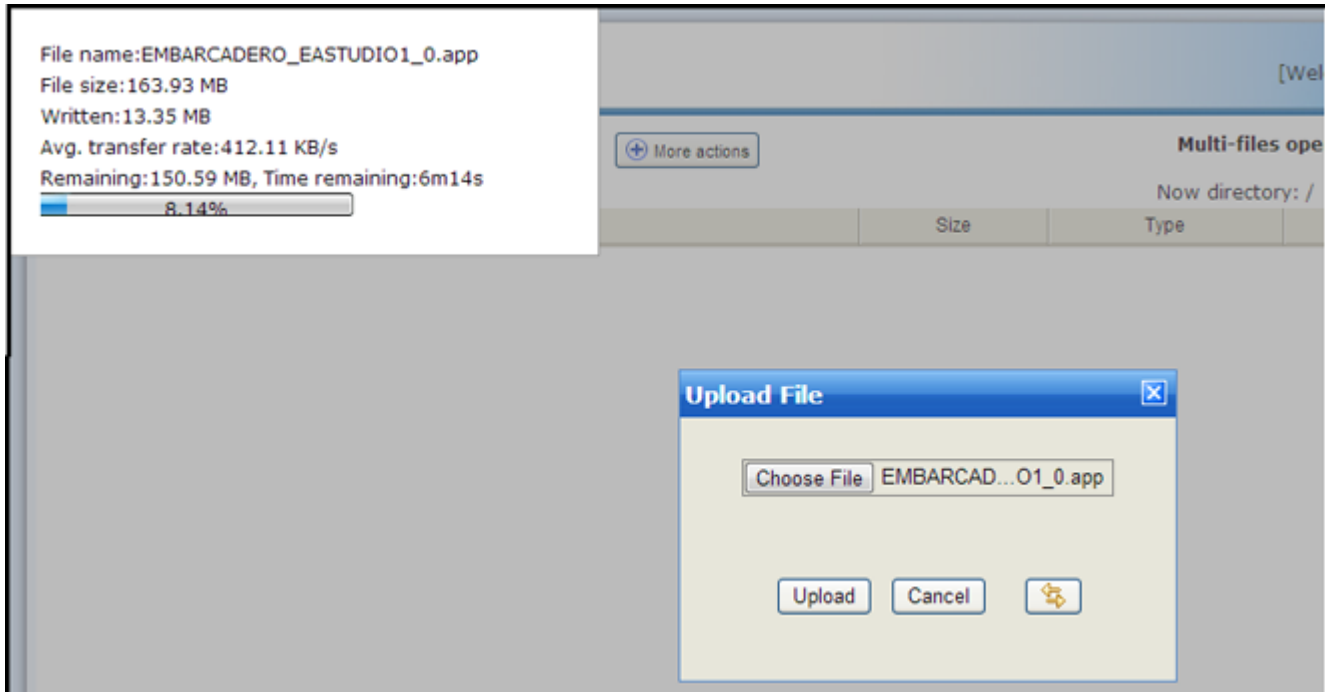

- 7 Once you receive confirmation that your upload was successful, close the FTP site and return to the **Managed Products** page.
- <span id="page-10-0"></span>8 Click **Add Product**, select your downloaded binary from the drop-down menu, and click **Continue**.

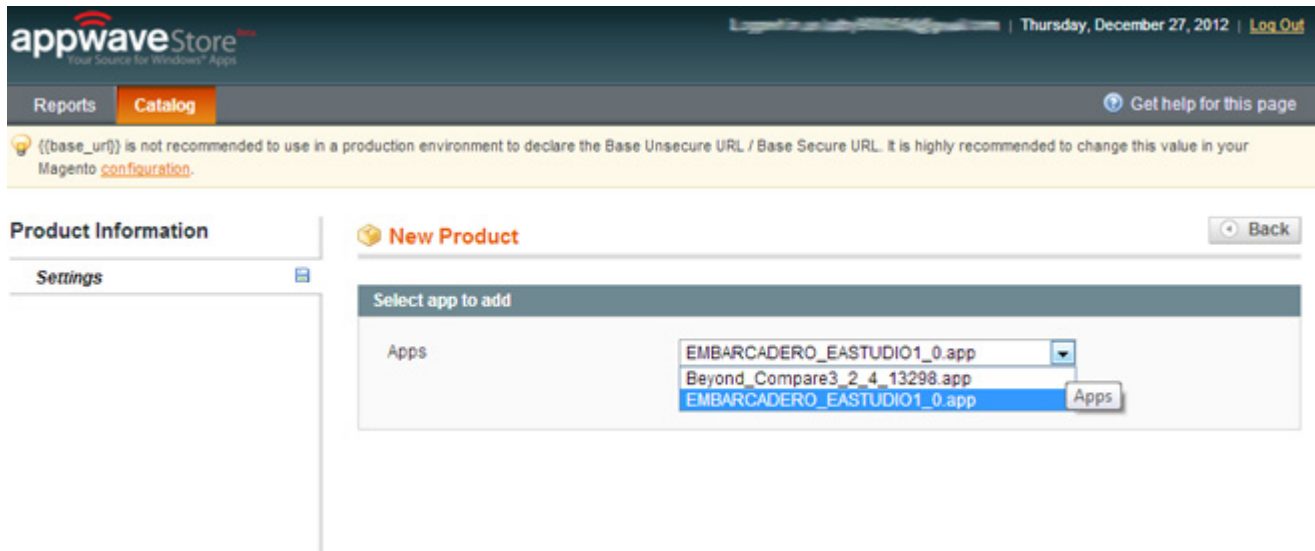

<span id="page-11-8"></span>9 When the **New Product (Default)** page opens complete the general information. A full description of each field is listed in the following table.

<span id="page-11-17"></span><span id="page-11-16"></span><span id="page-11-15"></span><span id="page-11-14"></span><span id="page-11-13"></span><span id="page-11-12"></span><span id="page-11-11"></span><span id="page-11-10"></span><span id="page-11-9"></span><span id="page-11-7"></span><span id="page-11-6"></span><span id="page-11-5"></span><span id="page-11-4"></span><span id="page-11-3"></span><span id="page-11-2"></span><span id="page-11-1"></span><span id="page-11-0"></span>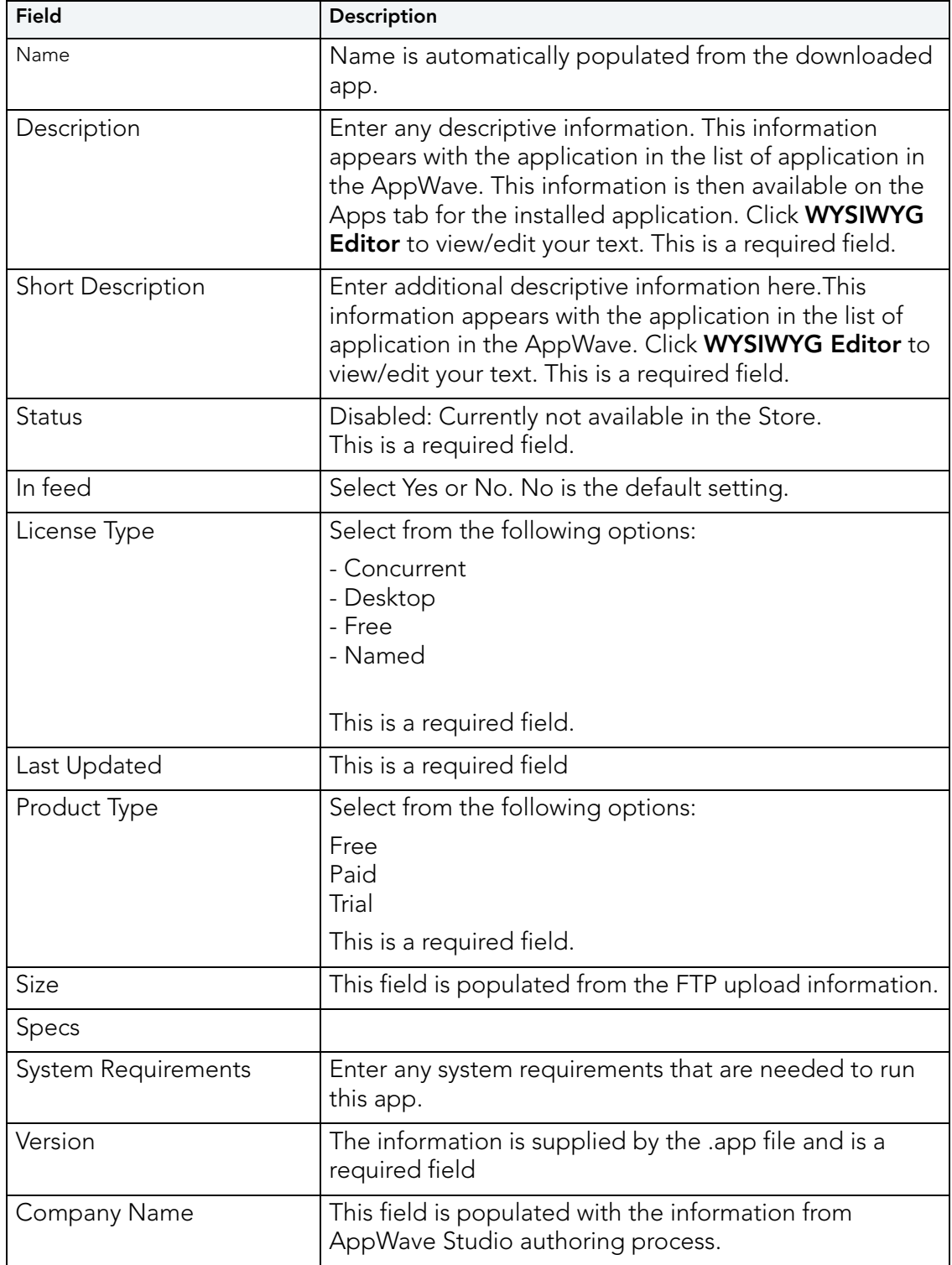

<span id="page-12-5"></span><span id="page-12-4"></span><span id="page-12-2"></span><span id="page-12-1"></span>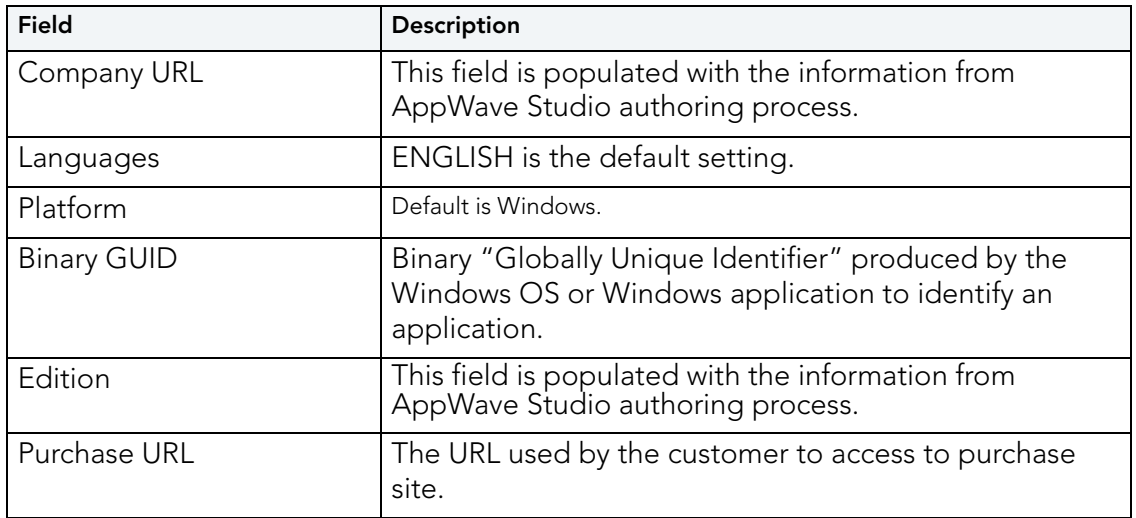

<span id="page-12-6"></span><span id="page-12-3"></span>10 Click **Save** and your app is listed on the **Manage Products** page.

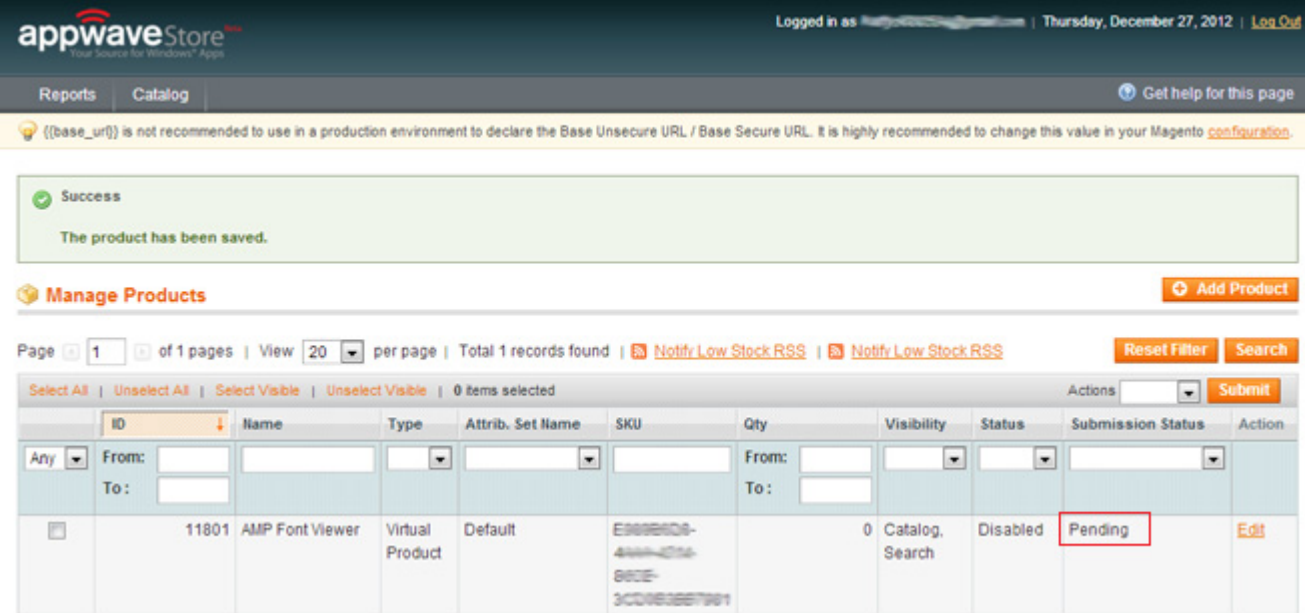

**NOTE:** Notice that the app listing indicates that your app submission is pending.

11 The **Manage Products** page has the following fields:

<span id="page-12-0"></span>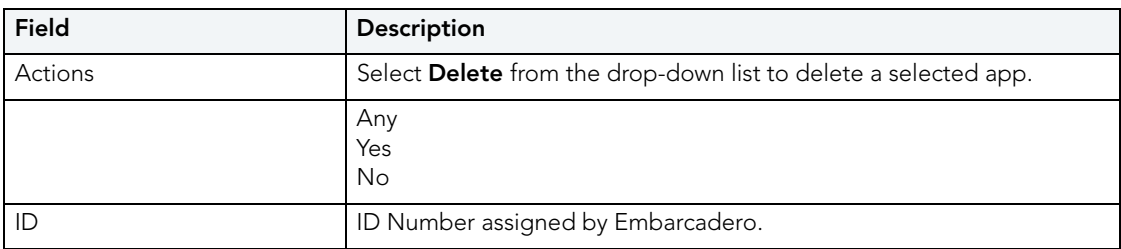

<span id="page-13-8"></span><span id="page-13-6"></span><span id="page-13-5"></span>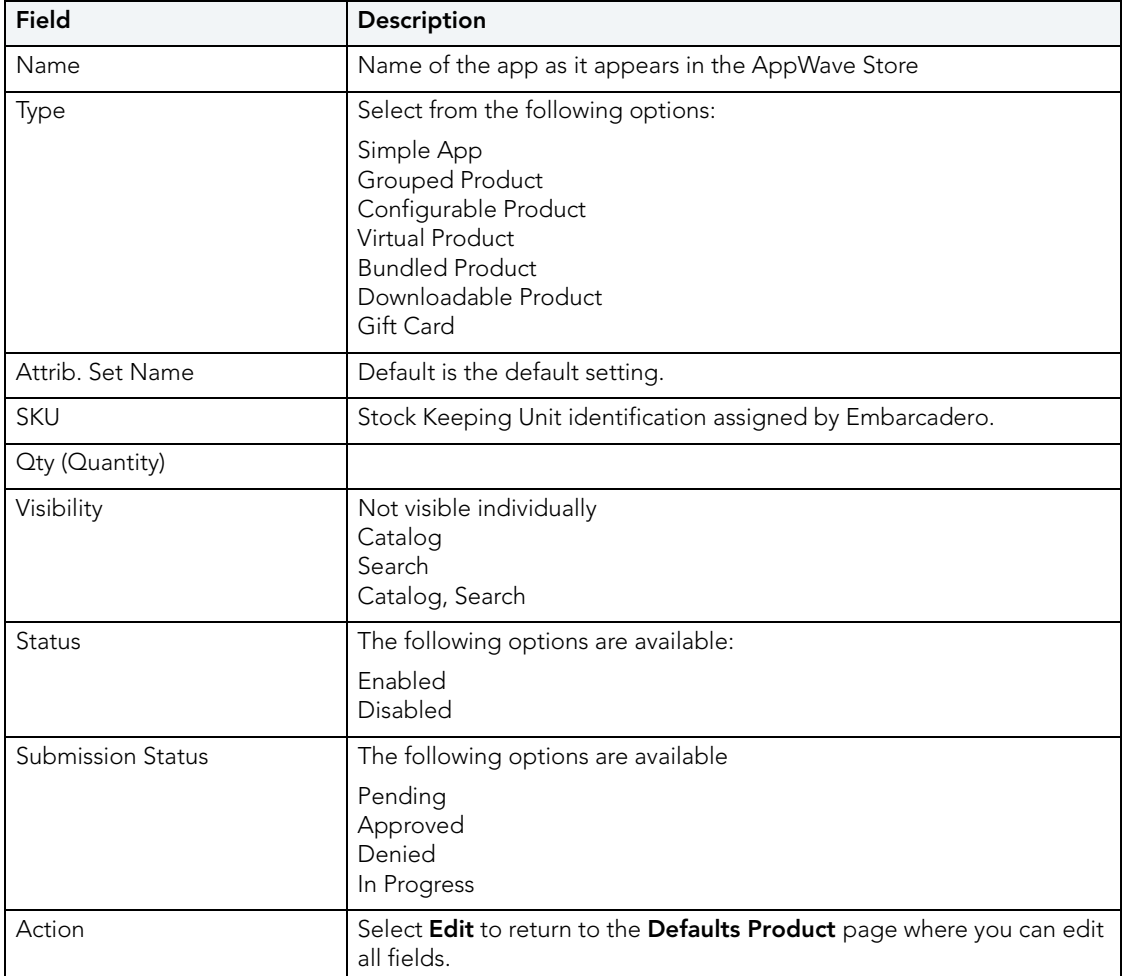

- <span id="page-13-9"></span><span id="page-13-7"></span><span id="page-13-4"></span><span id="page-13-3"></span>12 Refresh your apps list (Your app status has to be changed to active and the submission status to approved)
- 13 Go to the public AppWave Store and look for your new app.
- 14 Click on **FREE** and the app will download and launch.

#### <span id="page-13-2"></span><span id="page-13-0"></span>REQUIRED ELEMENTS

There are required elements for each app you want to author or post as a vendor. The required elements are listed below:

<span id="page-13-1"></span>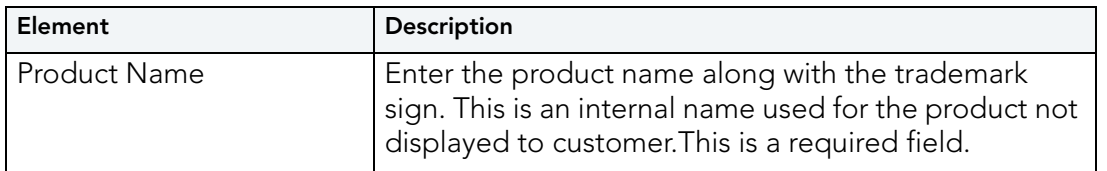

<span id="page-14-6"></span><span id="page-14-5"></span><span id="page-14-4"></span><span id="page-14-3"></span><span id="page-14-2"></span><span id="page-14-1"></span><span id="page-14-0"></span>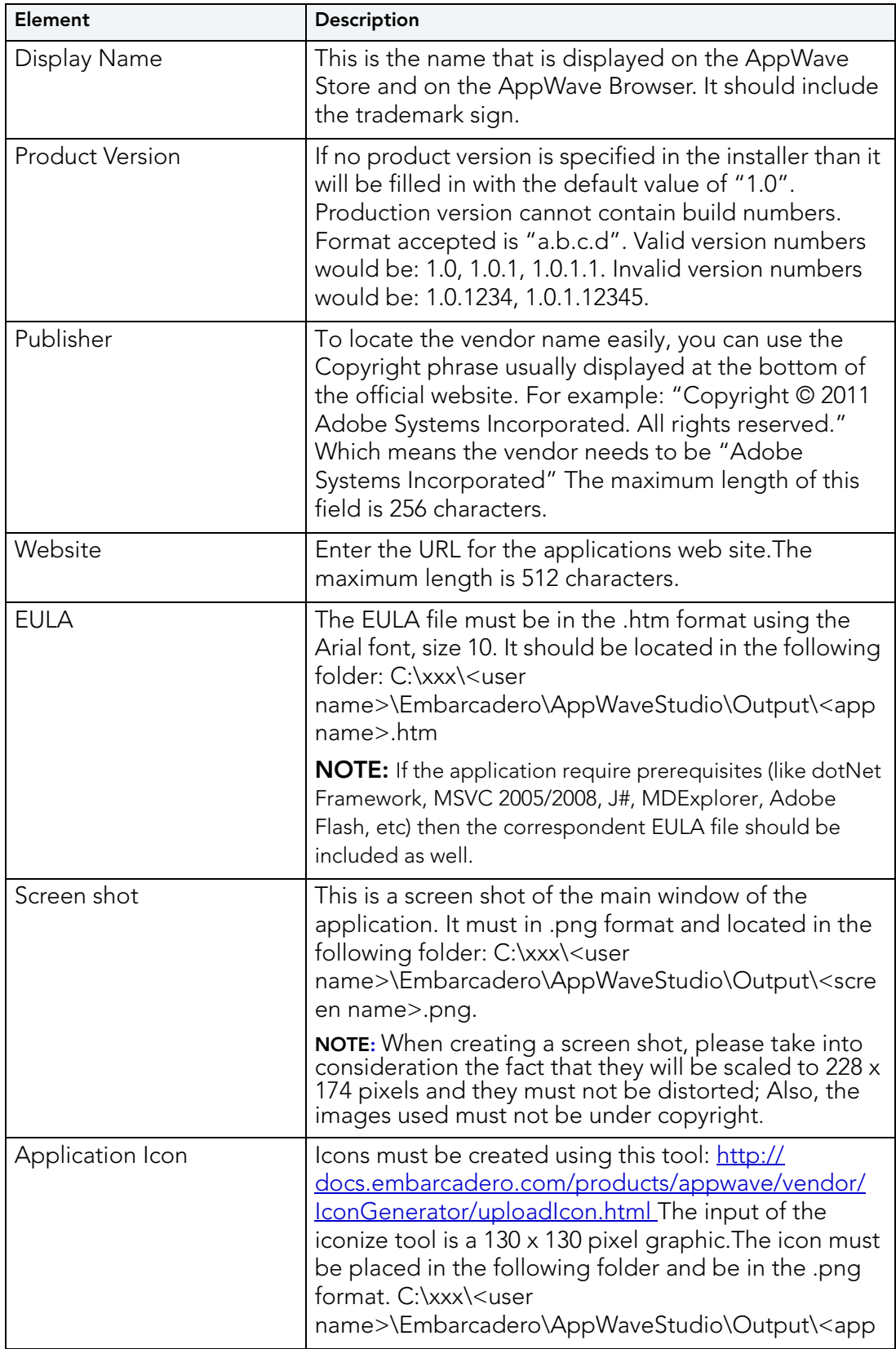

<span id="page-15-5"></span><span id="page-15-4"></span><span id="page-15-3"></span><span id="page-15-2"></span>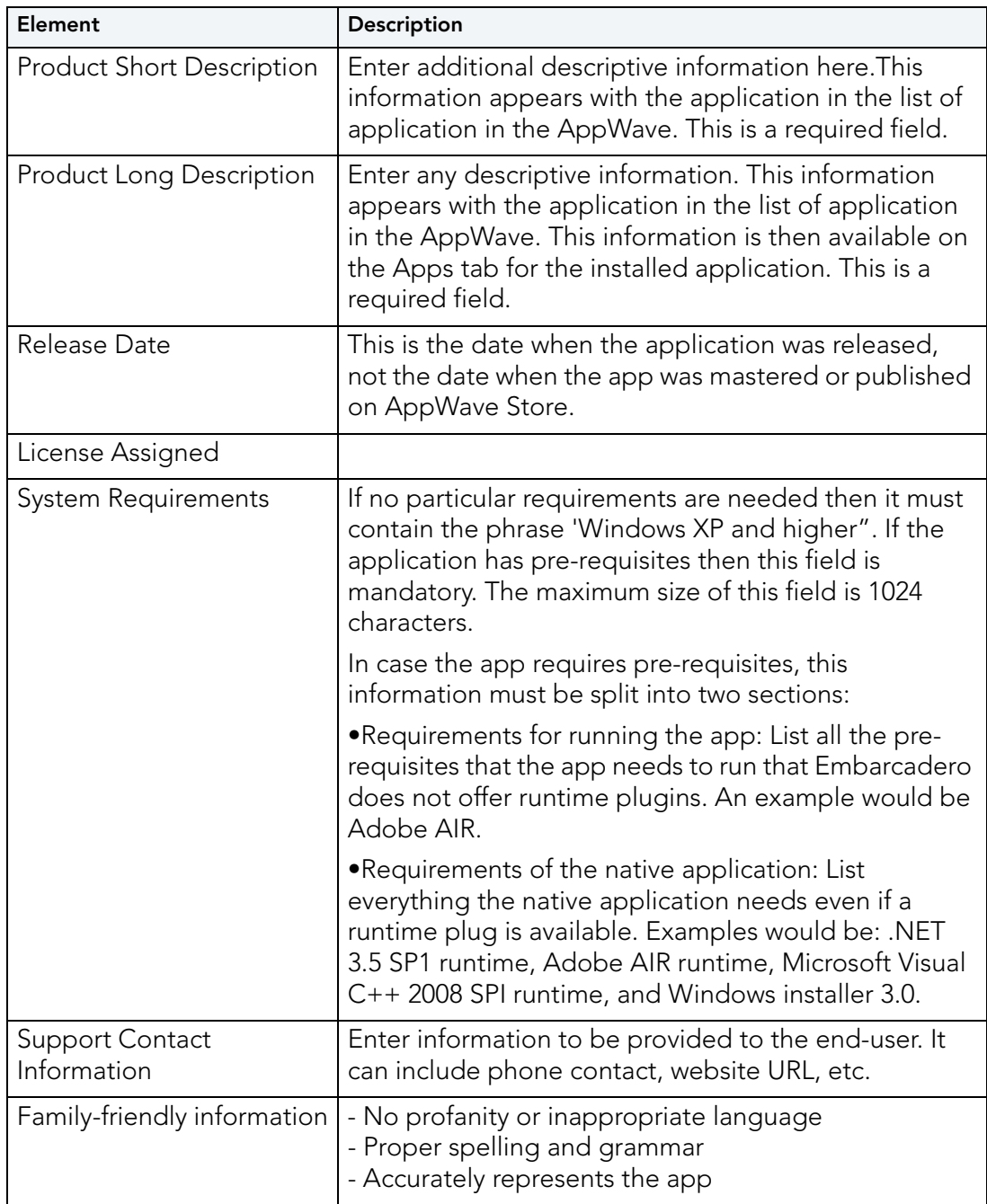

### <span id="page-15-6"></span><span id="page-15-1"></span><span id="page-15-0"></span>REMOVING APPS FROM YOUR ACCOUNT

You can remove apps from your account.

- 1 Log into the AppWave Store.
- 2 Go to **My Account Dashboard** and click the **Vendor Portal** link that takes you to the Vendor's page of the portal.
- 3 Click **Catalog > Manage Products** to view your products.
- <span id="page-16-1"></span>4 Select the app you want to delete, click the **Actions** drop-down menu and select **Delete.**

![](_page_16_Picture_102.jpeg)

5 Click **Submit.** Then click **OK** to confirm your choice to delete. The app is then removed from the list of your apps.

**NOTE:** You can only delete Approved apps.

6 Go to the AppWave Public Store and verify that the deleted app no longer appears.

### <span id="page-16-2"></span><span id="page-16-0"></span>END USER SUPPORT

The customer has an interface to request vendor support. They can submit support requests directly to the vendor. As a vendor, you can respond directly to the customer, without Embarcadero intervention.

You can provide either a secondary email address to provide support, or if a separate email is not available, the main address.

The email received from the customer includes:

- as **sender no-reply@appwavestore.coms**
- a link to the product in the Store
- The customer's data: name, last name, and contact email.
- The text "Please don't reply to this message directly, Use the customer's information provided in this email"
- the following text in the subject field: "AppWave application support request"

The customer is required to be logged in to send a support request.

Once the customer submits the form an email is automatically sent to the vendor's support email account.

The customer receives a message that the mail has been successfully submitted with the following text: "Thank you, your message has been forwarded to <vendor name>. You can typically expect a response within 24 hours. Further information can also be found on their web site." The displayed web site links to the vendor's product page.

The support request form includes the following:

- A title field
- A description field
- The app name field

## <span id="page-18-0"></span>VENDOR REPORTS

As a vendor you have access to two different reports:

- [Vendor Summary Report](#page-18-1)
- [Vendor Details Report](#page-19-0)

On the Manage Products page click **Reports > Sales** and then select one of reports.

### <span id="page-18-2"></span><span id="page-18-1"></span>VENDOR SUMMARY REPORT

You can view the number of sales/downloads of your products by week, month, and within a user-defined range. The report shows each app listing the sales/downloads ordered by date with one entry for every sale/download. To view this report click **Reports > Sales > Summary Report**.

![](_page_18_Picture_80.jpeg)

**Summary Report** 

![](_page_18_Picture_81.jpeg)

A description of each Summary report element is described below:

![](_page_18_Picture_82.jpeg)

<span id="page-19-4"></span><span id="page-19-3"></span>![](_page_19_Picture_105.jpeg)

## <span id="page-19-2"></span><span id="page-19-1"></span><span id="page-19-0"></span>VENDOR DETAILS REPORT

This report shows every individual sale/download of an app. The Detail report displays the date of purchase/download, name and email of each customer, and the date (if any) that the app first ran. To view this report click **Reports > Sales > Detail Report**.

![](_page_20_Picture_58.jpeg)

A description of each Summary report element are described below:

![](_page_20_Picture_59.jpeg)

<span id="page-21-0"></span>![](_page_21_Picture_93.jpeg)

# <span id="page-22-3"></span><span id="page-22-0"></span>APPWAVE USER INTERFACE

As a vendor, you may not be interested in seeing the AppWave Browser interface. However you may wish to view an app running, etc., so the browser has two modes of working: Tray mode and Windowed mode.

<span id="page-22-2"></span>• **Tray Mode**: The Browser starts in the tray mode if browser is started as part of an automated process. This includes being instructed to run an application, or auto starting as part of user login. This is the default setting.

If you start the browser via a shortcut (for instance the Start menu or Desktop) then windowed mode should be used.

The browser does not connect automatically to any server (host or store) when starting in the Tray mode.

<span id="page-22-4"></span>• **Windowed Mode**: You can change default behavior so that the Browser automatically starts when you log into Windows.

<span id="page-22-1"></span>On the Apps tab, click **> Options**. Select **Launch at Startup**.

The auto start should be applied for all users on the machine. However if this isn't the current behavior adding to auto-run for the user can be deferred till the first time they run AppWave Browser.

When the AppWave Browser is minimized or in the tray, the browser frame is not displayed for popup messages such as Smart App Links, Connection Dialog, Warning/Error messages, and the Options dialog.

You can control the browser from a popup menu on the tray icon and get information about operations in progress.

The menu provides the following options: Manage My Apps, Settings, About, Help, Discover Apps, App Authoring, Admin Console, and Exit

![](_page_22_Picture_100.jpeg)

The App Authoring option launches the streamed AppWave Studio, this option is available only if the permissions on the host are the right one. Since connection is not required to run in tray mode, history of whether or not a user ever had access to the Studio should be persisted and reference when determining whether to enable menu item.

You will get progress alerts when apps/installs are streaming.

![](_page_23_Picture_3.jpeg)

## <span id="page-23-0"></span>THE APPWAVE BROWSER USER INTERFACE

The AppWave Browser is divided into the following tabs:

- [Managed Apps](#page-24-0)
- [My Company Apps](#page-25-0) (Enterprise AppWave)
- [AppWave Store](#page-25-1)

![](_page_24_Picture_1.jpeg)

### <span id="page-24-1"></span><span id="page-24-0"></span>MANAGED APPS

The Managed Apps section displays applications you already have on your computer. It is a collection of apps coming from different sources.

You can RUN the apps directly from here or via right-click menu, you can delete or create a desktop shortcut for easier access outside the AppWave Browser.

If for some reason the app did not create short cuts in the start menu or on the desktop for each entry point one should be created for them in an AppWave programs folder in the start menu. The user can then move those short cuts as they wish.

### <span id="page-25-2"></span><span id="page-25-0"></span>MY COMPANY APPS

The AppWave section points to all apps available if the user is connected to an Enterprise AppWave Host. You have the option to invoke the connection dialog from main menu.

### <span id="page-25-1"></span>APPWAVE STORE

The AppWave Store section points to the public AppWave Store and allows the user to navigate and run apps from it (requires internet access)

The Search option continues to search all connected sources (Enterprise and Public Stores) regardless of the current active section.

## <span id="page-26-0"></span>ADMINISTRATION

This chapter covers critical information for the Independent Software Vendor.

- [App Protection for Files](#page-26-1)
- [Communication Between Embarcadero and the Vendor](#page-26-2)

For System Requirements please refer to the latest AppWave Readme at [http://](http://docs.embarcadero.com/products/appwave/) [docs.embarcadero.com/products/appwave/.](http://docs.embarcadero.com/products/appwave/)

### <span id="page-26-1"></span>APP PROTECTION FOR FILES

All files are protected from illegal access. As an ISV, you can change the file's security setting during the mastering process by selecting "hide from folder listing and prevent copying".

This hides the files from being listed in the folder for all the processes (including the app).

"Prevent copying" prevents native processes from copying/reading a protected file (for example, disallows explorer/CMD to read).

"Prevent copying" also prevents sub-processes outside the app from copying/reading a protected file (for example disallows a virtual CMD to read)

**NOTE:** Applications won't see an access violation or crash if the app is denied access to a read protected file.

### <span id="page-26-2"></span>COMMUNICATION BETWEEN EMBARCADERO AND THE VENDOR

 As an ISV you can expect the following communication from Embarcadero. You will receive notifications by email for different actions: sign up, app submission, and administrative information.

The following notifications are received during the sign up process:

- "The Vendor's submission for free apps is in process" is sent after the vendor completes and submits the registration for free apps.
- "The Vendor's submission for paid apps is in process" is sent after the vendor completes the registration for paid apps.
- "The Vendor's submission has been denied for free apps" is sent after the vendor's submission for free apps has been denied.
- "The Vendor's submission has been denied for paid apps" is sent after the vendor's submission for paid apps has been denied.
- A "Welcome message" is sent after the vendor's submission for free apps has been approved. It includes:
	- A welcome message
	- FTP account information
	- Login credentials
- "Confirmation of approval for paid apps submission" is sent after the vendor's submission for a paid app has been approved.

The following notifications is received during the app submission:

- "The Vendor's app has been submitted" is sent after the vendor submits an app for review.
- "The Vendor's app has been denied" is sent if the app submitted gets denied. The reason for the denial is included.
- "The Vendor's app has been approved" is sent if the submitted app gets approved.

## <span id="page-28-0"></span>Index

#### A

Account [10](#page-9-2) Actions [13](#page-12-0) Add Product [11](#page-10-0) Annual Store Seller Fee [6](#page-5-1) Application Icon [15](#page-14-0) AppWave Store [6](#page-5-2) B binary file [11](#page-10-1) Binary GUID [13](#page-12-1) C Company Name [12](#page-11-0) Company URL [13](#page-12-2) Create a Vendor Account [6](#page-5-3)  $\Box$ Delete [17](#page-16-1) Description [12](#page-11-1) Details Report [20](#page-19-1) Display Name [15](#page-14-1) E Edition [13](#page-12-3) End User Support [17](#page-16-2) EULA [15](#page-14-2) Export to [20](#page-19-2) F Family-friendly information [16](#page-15-1) FTP login [8](#page-7-0) I In feed [12](#page-11-2) L Languages [13](#page-12-4) Launch at Startup [23](#page-22-1) License Concurrent [12](#page-11-3) Desktop [12](#page-11-4) Free [12](#page-11-5) Named [12](#page-11-6) License Assigned [16](#page-15-2) License Type [12](#page-11-7) M Manage Products [8](#page-7-1) Managed Apps [25](#page-24-1) My Account Dashboard [7](#page-6-0) My Company Apps [26](#page-25-2)

New Product (Default) [12](#page-11-8) Next and Previous [22](#page-21-0) P Platform [13](#page-12-5) Product Long Description [16](#page-15-3) Product Name [14](#page-13-1) Product Short Description [16](#page-15-4) Product Type [12](#page-11-9) Free [12](#page-11-10) Paid [12](#page-11-11) Trial [12](#page-11-12) Product Version [15](#page-14-3) Publisher [15](#page-14-4) Purchase URL [13](#page-12-6) R Release Date [16](#page-15-5) Required Elements [14](#page-13-2) S Screen shot [15](#page-14-5) Short Description [12](#page-11-13) Show By [20](#page-19-3) Size [12](#page-11-14) Status [12](#page-11-15), [14](#page-13-3) Submission Status [14](#page-13-4) Subtotal [20](#page-19-4) Summary Report [19](#page-18-2) Support Account [6](#page-5-4) Support Contact Information [16](#page-15-6) System Requirements [12](#page-11-16) T Terms and Conditions [6](#page-5-5) Tray Mode [23](#page-22-2)  $\cup$ User Interface [23](#page-22-3)  $\sqrt{ }$ Vendor Portal [5](#page-4-1) Version [12](#page-11-17) Visibility [14](#page-13-5) Catalog [14](#page-13-6) Catalog, Search [14](#page-13-7) Not visible individually [14](#page-13-8) Search [14](#page-13-9) W Website [15](#page-14-6)

Windowed Mode [23](#page-22-4)

N